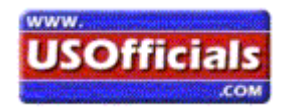

## Enter/Update & Remove **AVAILABILITY**

*(you can find the latest version of these instructions in the USOfficials.com News Section)*

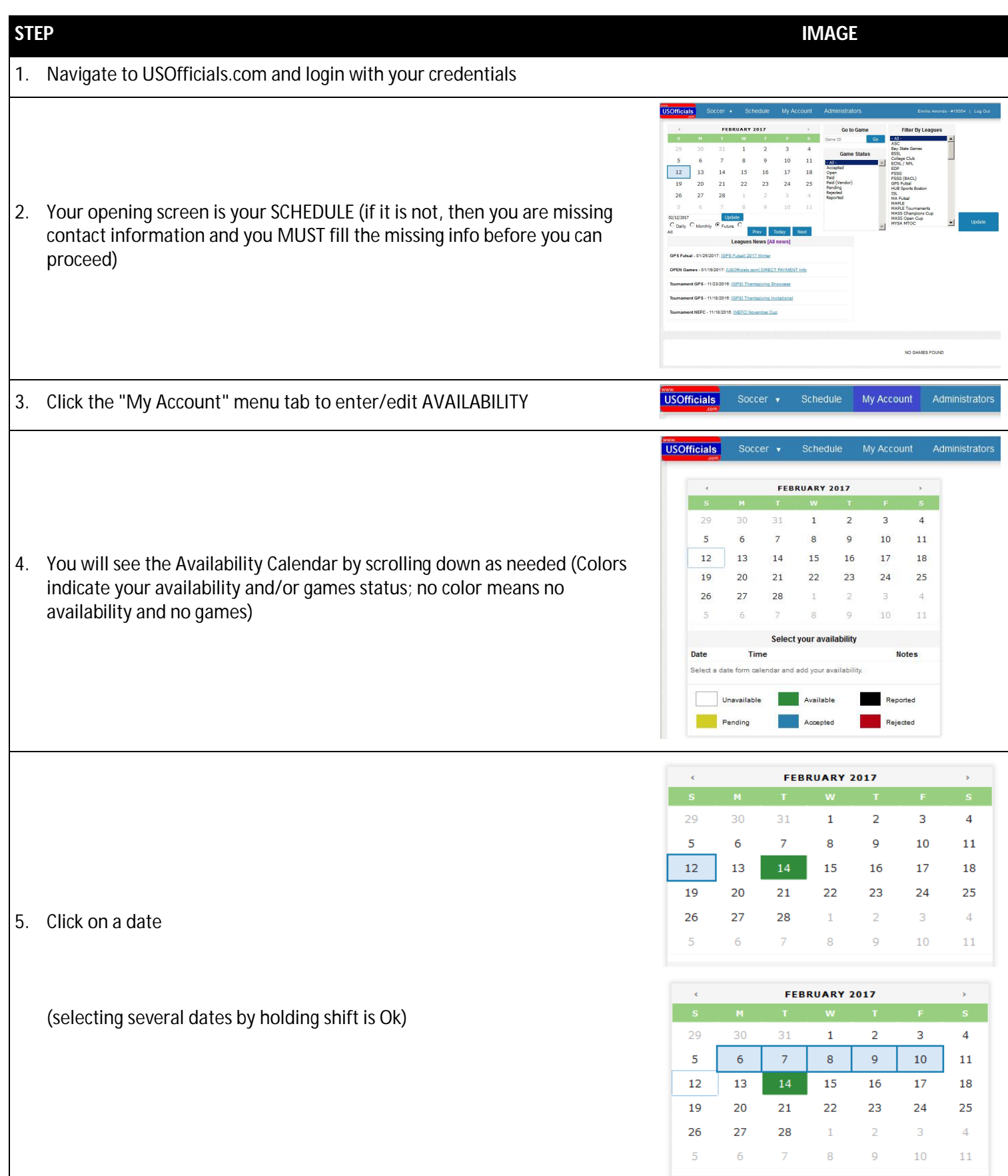

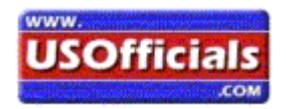

# Enter/Update & Remove **AVAILABILITY**

*(you can find the latest version of these instructions in the USOfficials.com News Section)*

6. The calendar expands to "Enter your availability" and "Select your availability"

### **ADDING availability:**

- Work in the "Enter your availability" section
- Modify the From and To dates as needed (adjacent days are Ok)
- Type or select your available times
- Click on the "Notes" icon to enter notes/requests about your availability

#### **IMPORTANT/IMPORTANT**

• Select the game types YOU DO NOT WANT TO REFEREE by clicking the game types under the "Game Types Available" (available for all types selected by default)

#### **IMPORTANT/IMPORTANT**

- YOU ARE AVAILABLE for Game types on the RIGHT
- YOU ARE NOT AVAILABLE for Game types on the LEFT
- Click ADD
- Click Close to start over
- 7. The calendar expands to "Enter your availability" and "Select your availability"

#### **EDITING/DELETING EXISTING availability**

- Work in the "Select your availability" section
- Click on the availability you want to modify
- Go back to the "Enter your availability" section
- Modify the From and To dates as needed (adjacent days)
- Type or select your available times
- Click on the "Notes" icon to enter notes/requests about your availability

#### **IMPORTANT/IMPORTANT**

• Select the game types YOU DO NOT WANT TO REFEREE by clicking the game types under the "Game Types Available" (available for all types selected by default)

#### **IMPORTANT/IMPORTANT**

- YOU ARE AVAILABLE for Game types on the RIGHT YOU ARE NOT AVAILABLE for Game types on the LEFT
- Click UPDATE to update
- Click DELETE to delete
- Click CLOSE to start over

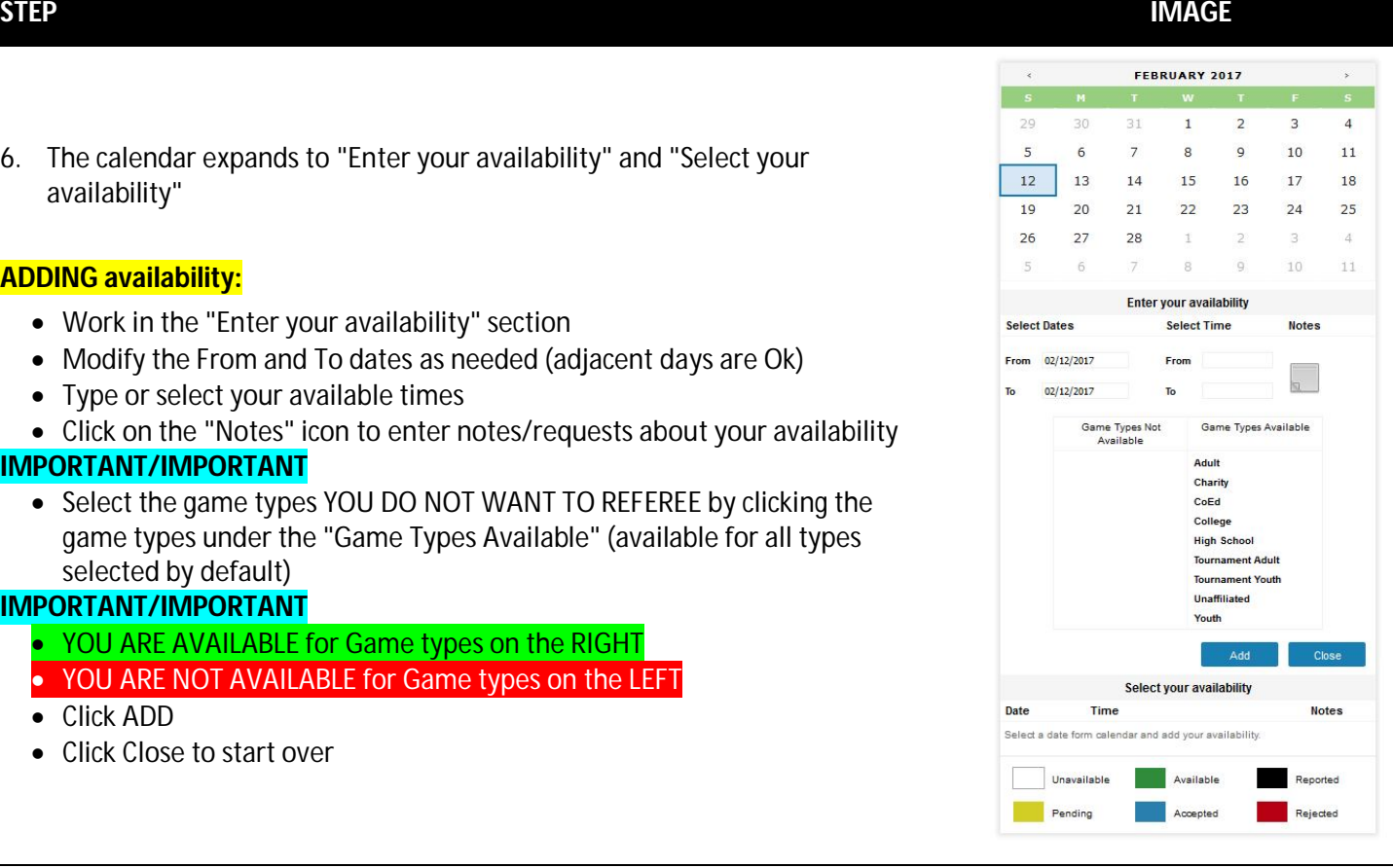

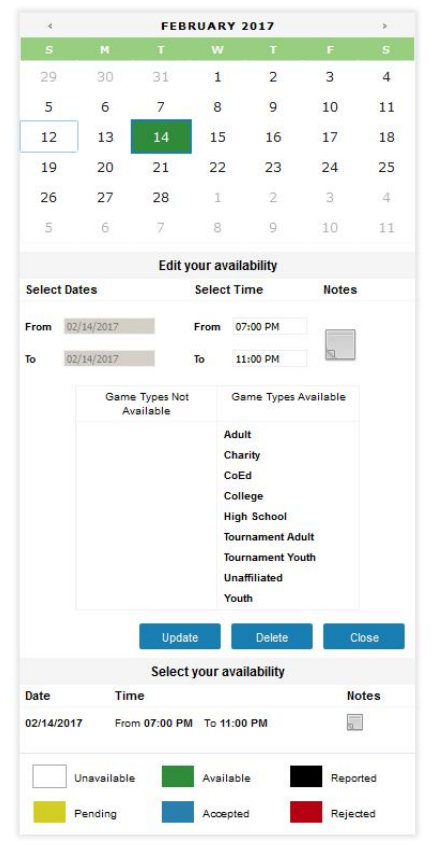